## **Table of Contents**

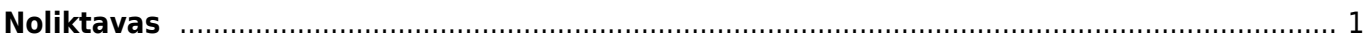

## <span id="page-2-0"></span>**Noliktavas**

Lai izveidotu jaunu noliktavas kartīti, no galvenās izvēlnes jādodas uz UZSTĀDĪJUMI → Noliktavas uzstādījumi → tad tiks atvērts noliktavu saraksts, kurā jānospiež poga Pievienot jaunu.

Tad tiks atvērta jauna noliktavas kartīte. Tajā noteikti jāaizpilda lauki:

• **KODS** - noliktavas kods jeb īsais apzīmējums.

Kodā var iekļaut burtus bez garumzīmēm un mīkstinājuma zīmēm un ciparus. Nevajag iekļaut simbolus, piemēram, punktu. Pēc kartītes saglabāšanas kods vairs nebūs maināms.

• **NOSAUKUMS** - noliktavas nosaukums.

Ja nepieciešams, jāaizpilda arī citi lauki, piemēram:

- **ADRESE** noliktavas adrese.
- **KONTAKTS** noliktavas kontaktpersona.
- **TELEFONS** noliktavas telefona numurs.
- **E-PASTS** noliktavas e-pasts.

• **GALVENAIS** - šajā laukā var norādīt galveno noliktavu, kura apvieno vairākas noliktavas. Piemēram, ja uzņēmumam ir noliktavas dažādās pilsētās, tostarp vairākas noliktavas Rīgā (noliktavas RIGA1, RIGA2 un RIGA3), tad, norādot šo noliktavu kartītēs, ka to galvenā noliktava ir RIGA, atskaites varēs aplūkot atsevišķi gan par katru noliktavu (norādot atskaišu filtrā konkrēto noliktavu, piemēram, RIGA1) un arī par visām Rīgas noliktavām kopā (norādot atskaišu filtrā noliktavu RIGA).

Lai saglabātu noliktavas kartīti un tajā norādīto informāciju, jānospiež poga Saglabāt.

From: <https://wiki.directo.ee/> - **Directo Help**

Permanent link: **<https://wiki.directo.ee/lv/laod>**

Last update: **2022/06/08 10:16**